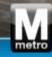

## Enter Prompt Payment Report – Sub-Contractor

Job Aid

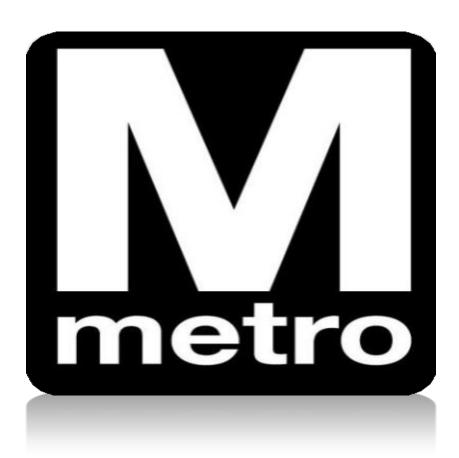

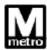

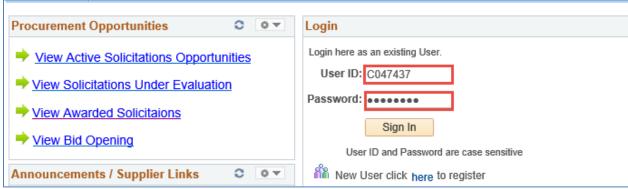

| Step | Action                                                                                                    |
|------|----------------------------------------------------------------------------------------------------|
| 1.   | Using Internet Explorer, navigate to the WMATA Supplier Portal: <a href="https://supplier.wmata.com/">https://supplier.wmata.com/</a> . |
|      | Note: Internet Explorer is the preferred web browser.                                                                                   |
| 2.   | Enter your User ID in the User ID field.                                                                                                |
| 3.   | Enter your password in the <b>Password</b> field.                                                                                       |
| 4.   | Click the Sign In button.                                                                                                    |

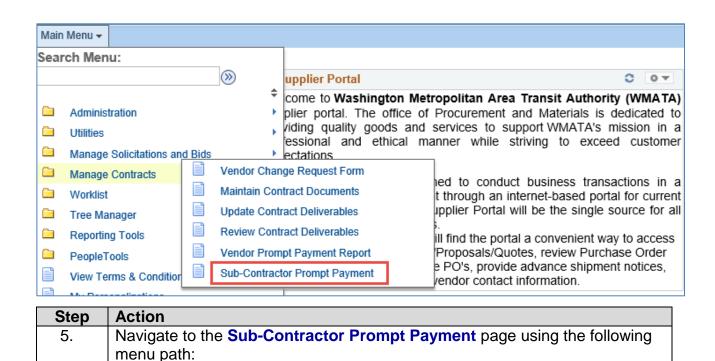

Main Menu > Manage Contracts > Sub Contractor Prompt Payment

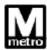

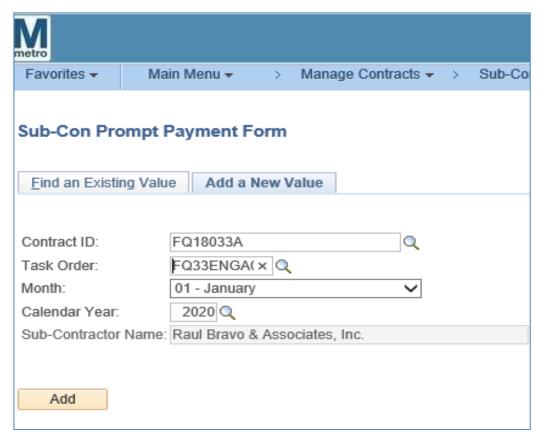

| Step | Action                                                                            |
|------|-----------------------------------------------------------------------------------|
| 6.   | Click the Add an Existing Value tab to run the report.                            |
| 7.   | Look up or enter a Contract ID in the Contract ID field.                          |
| 8.   | Look up or enter a task order number in the <b>Task Order Number</b> field.       |
| 9.   | Look up or enter the month of the data you want to run in the <b>Month</b> field. |
| 10.  | Look up or enter the year of the data you want to run in the Calendar Year field. |
| 11.  | Click the <b>Add</b> button.                                                      |

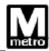

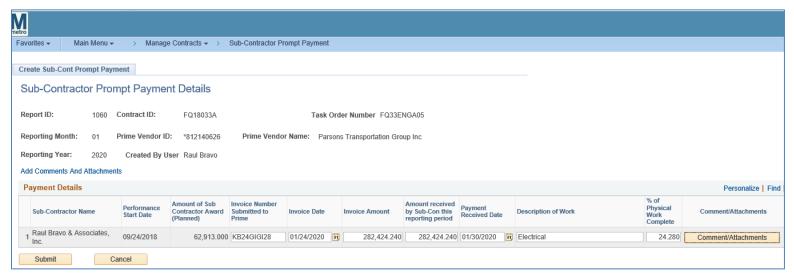

| Step | Action                                                                                                    |
|------|----------------------------------------------------------------------------------------------------|
| 12.  | Enter the invoice number in the <b>Invoice Number Submitted to Prime</b> field.                                                                                            |
| 13.  | Look up or enter the invoice date in the Invoice Date field.                                                                                                    |
| 14.  | Enter the appropirate amount in the Amount received by Sub-Con this reporting period field.                                                                                |
| 15.  | Look up or enter the date the payment was received in the <b>Payment</b> Received Date field.                                                                              |
| 16.  | Enter a description in the <b>Description of Work</b> field.                                                                                                    |
| 17.  | Enter the percentage complete in the % of Physical Work Complete field.                                                                                                    |
| 18.  | Click the <b>Comments/Attachments</b> button and attach a copy of your proof of payment. Acceptable proof of payment includes a copy of a voided check and bank statement. |
| 19.  | Click the <b>Submit</b> button.                                                                                                    |

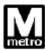

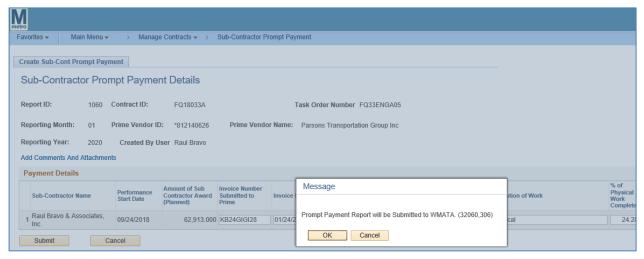

| Step | Action                                                                                                    |
|------|----------------------------------------------------------------------------------------------------|
| 20.  | A message displays indicating the report will be submitted. Click <b>OK</b> to submit the report to WMATA. |
|      | Note: Once submitted, the fill in fields will no longer be editable.                                       |
|      | End of procedure.                                                                                          |